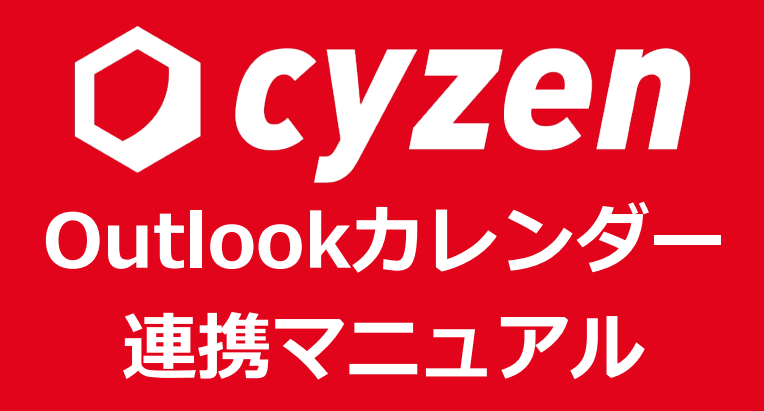

2023年3月

レッドフォックス株式会社

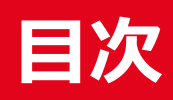

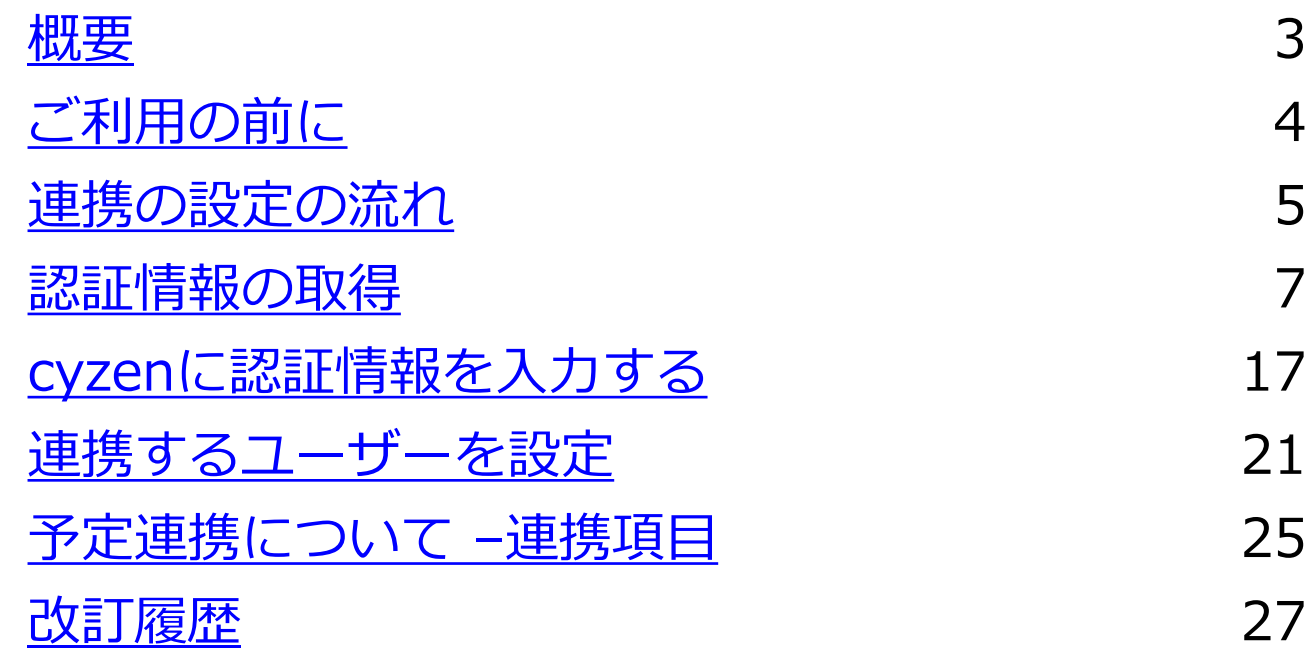

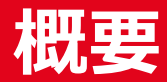

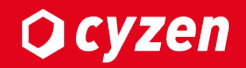

#### **■連携機能について**

当機能はcyzenとMicrosoft365のOutlookカレンダーサービス間で予定データの連携が できる機能です。 cyzenで作成・編集・削除した予定がoutlookに連携され、outlook上で閲覧が可能です。

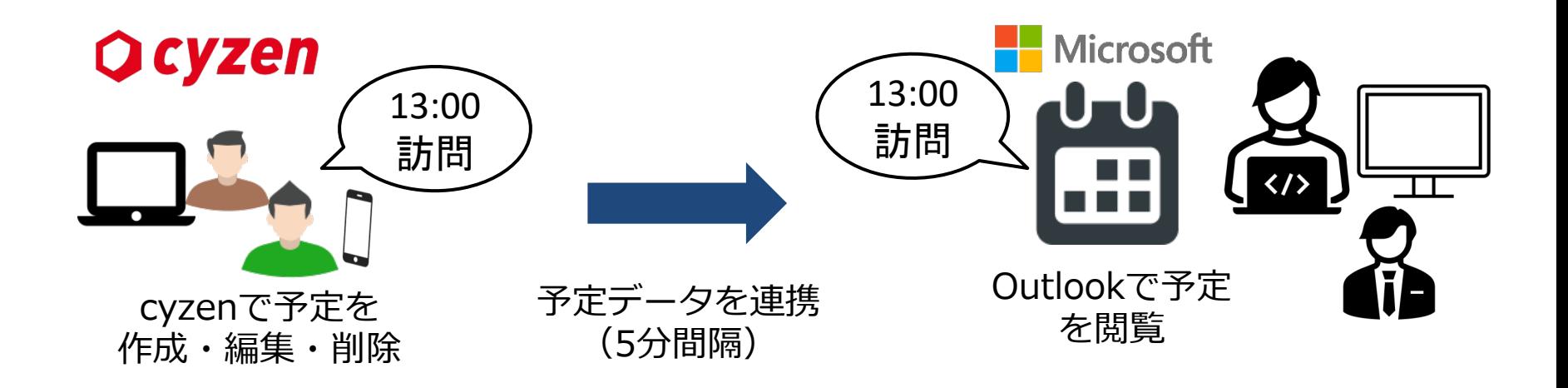

## **ご利⽤の前に**

## ■ 利用開始方法

- ・利用設定が必要となりますので、利用開始時は 弊社カスタマーサポート (cyzen-support@redfox.co.jp)までご連絡ください。
- ・管理サイト上で、認証情報を作成・設定後にご利用いただけます。

### ■ご利用準備

- ・Office365のシステム管理者のID,パスワードが必要になります。
- ・Office365で連携許可設定を⾏う必要があります。
- ・連携対象のユーザーの設定を行う必要があります。

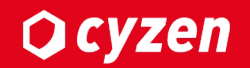

#### Office365との連携設定は以下の手順で行います。

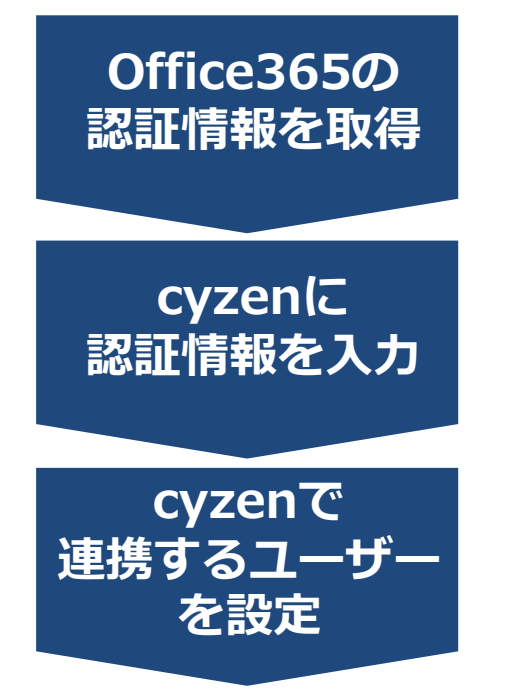

連携に必要な情報(テナントID、クライアントID、シーク レット)を取得します。 ※パスワードに相当するものですので、取扱いには 注意してください。

「Office365の認証情報を取得」で取得した、 テナントID、クライアントID、シークレットを cyzenに⼊⼒します。

Outlookカレンダーと連携を⾏うユーザーの 指定を行います。

注意:Outlookの連携設定は標準で6ヶ月となっているため、半年ごとに再設定が必要になります

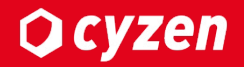

# **認証情報の取得**

注意1:有償版のOffice365のアカウントをご利用ください。 注意2:Office365の管理者アカウントで操作してください。

1. Microsoft365にログインし、 左上のマークをクリックします。 2.管理をクリックします。

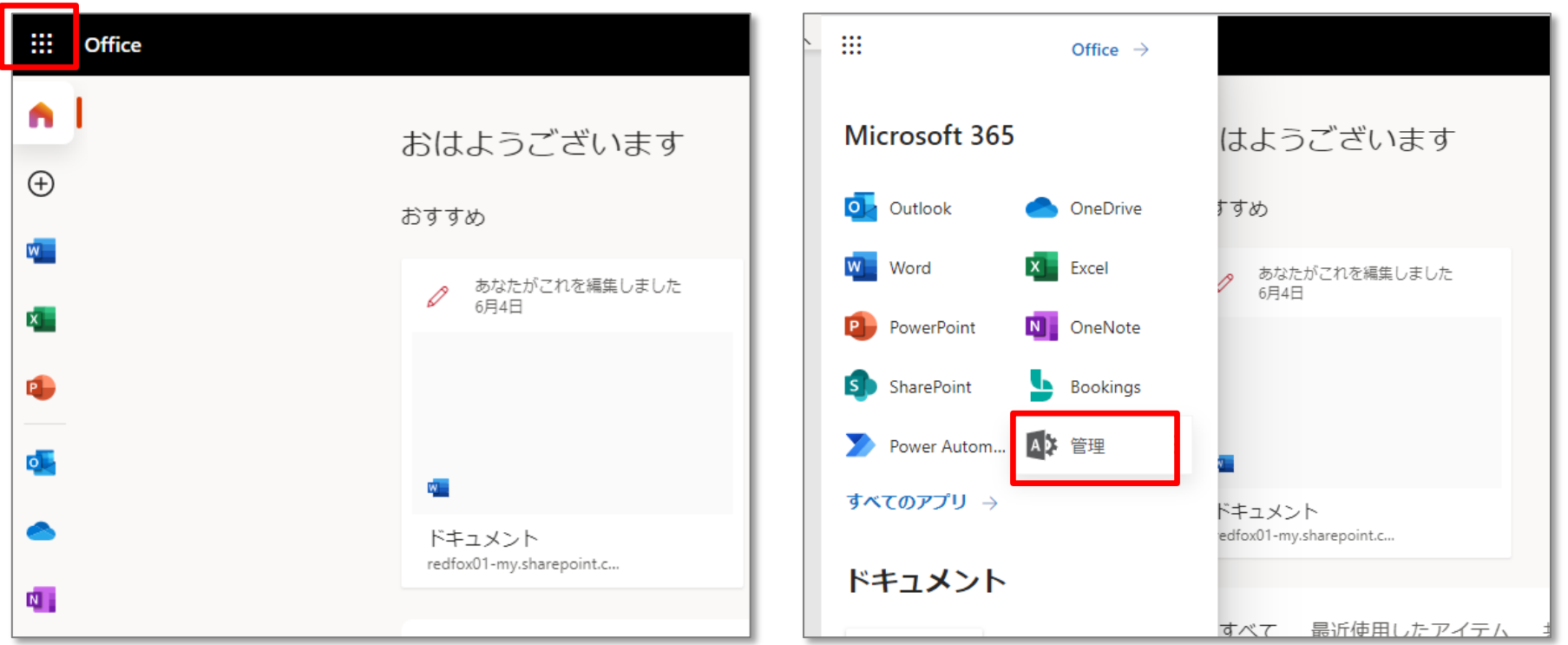

3. Microsoft365管理センターの [すべてを表⽰]をクリックします。 4. Azure Active Directoryをクリックします。

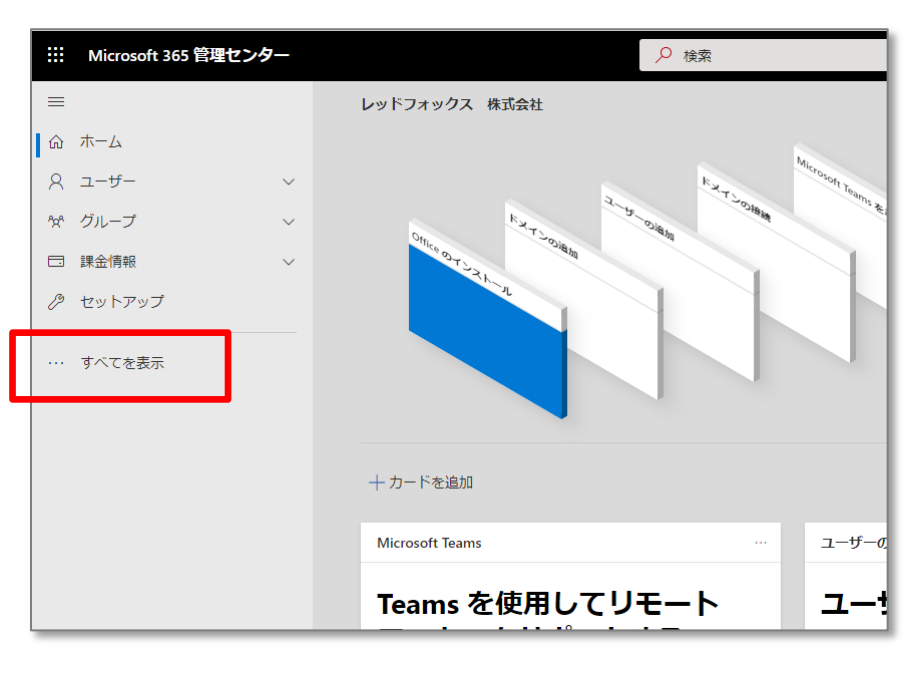

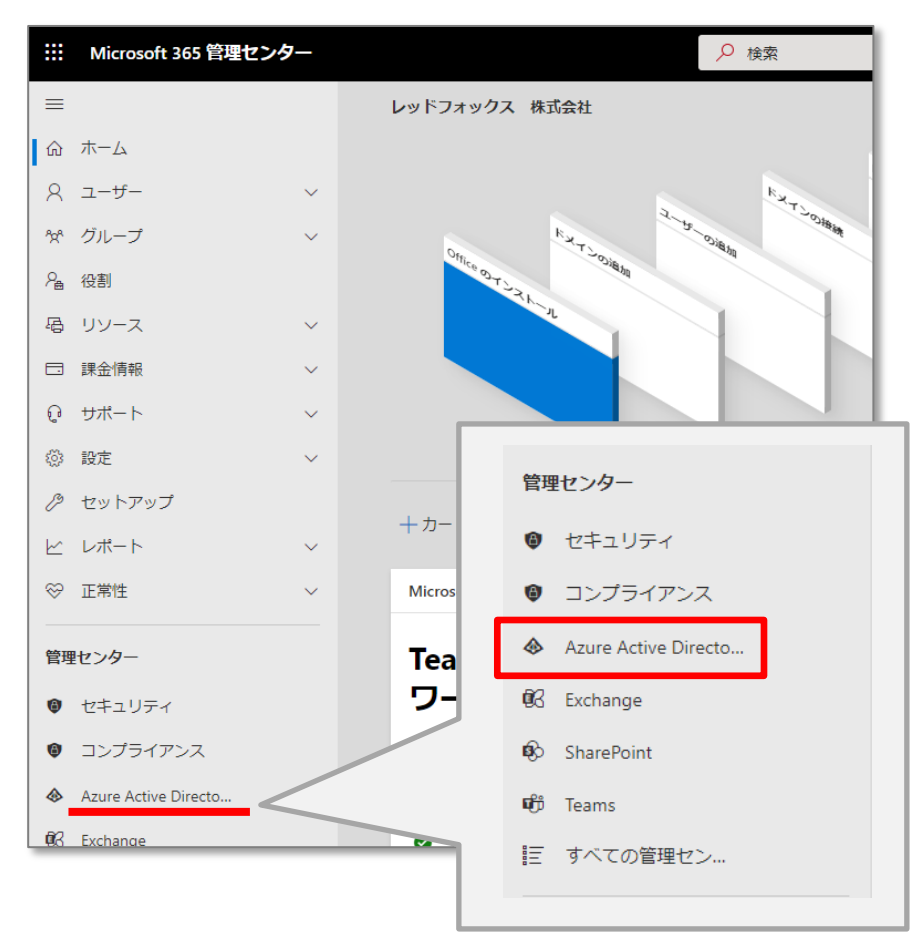

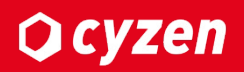

#### 5. [Azure Active Directory]をクリックします。 6. [アプリの登録]をクリックします。

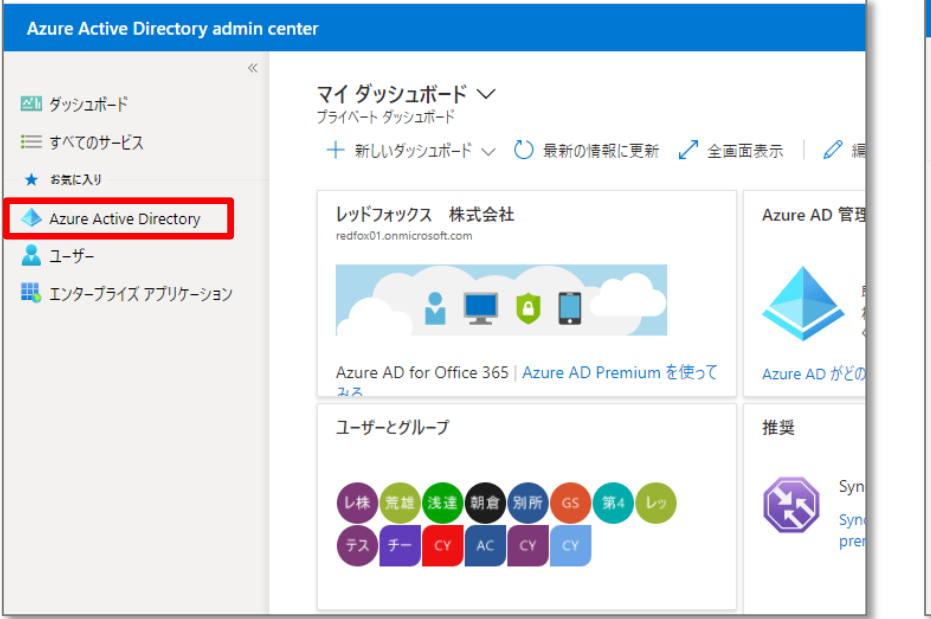

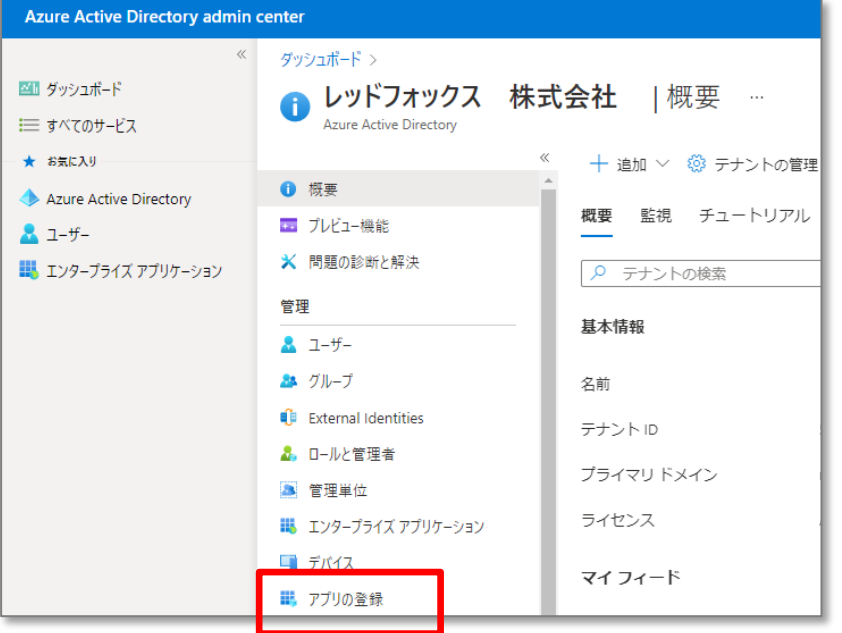

#### 7. [新規登録]をクリックし、アプリケーションを登録してください。

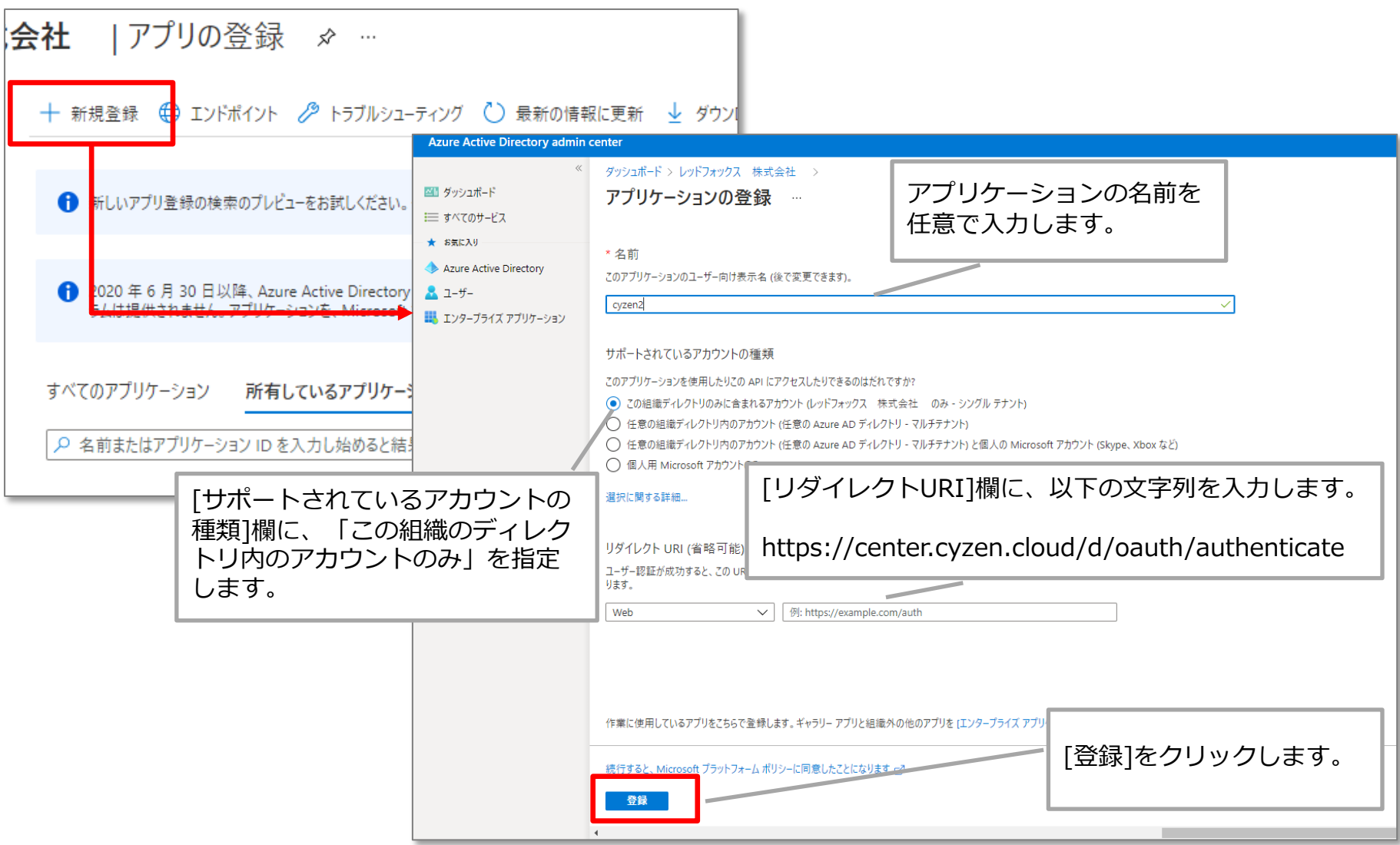

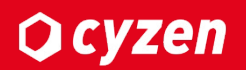

#### 8.7で追加したアプリをクリックします。 69. [API権限]をクリックします。

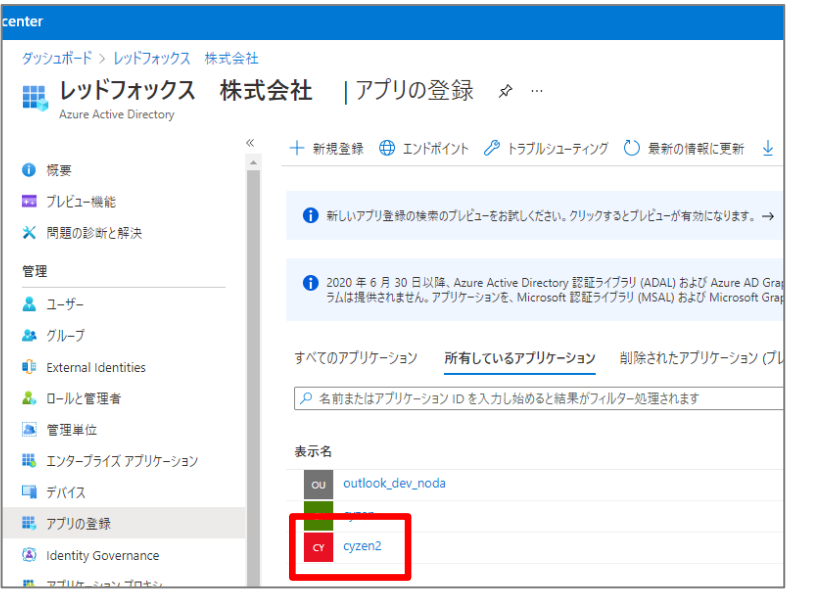

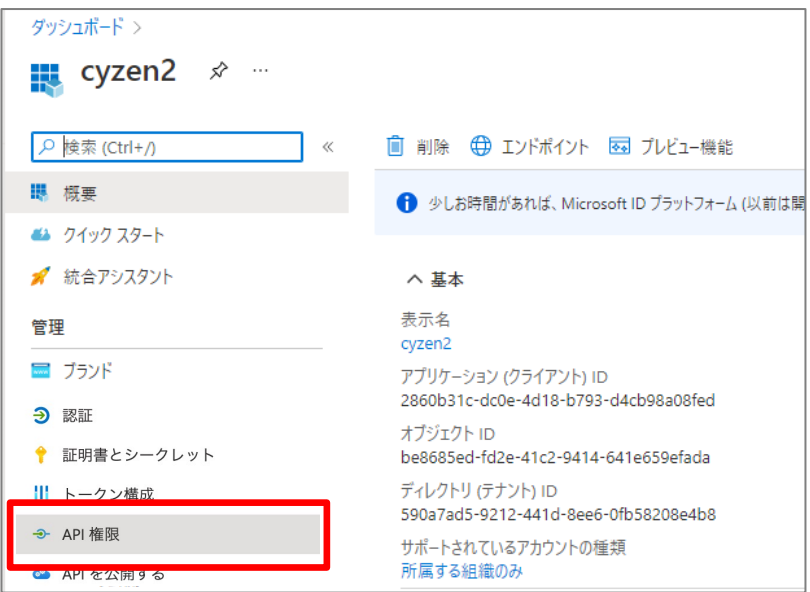

#### 10. [権限を追加する]をクリックします。

#### 設定された権限

アプリケーションは、同意プロセスの一環としてユーザー/管理者によってアクセス許可が付与されると、API を呼び出すことが承認されます。構成されたア クセス許可のリストには、アプリケーションが必要とするすべてのアクセス許可が含まれている必要があります。 権限と同意の詳細

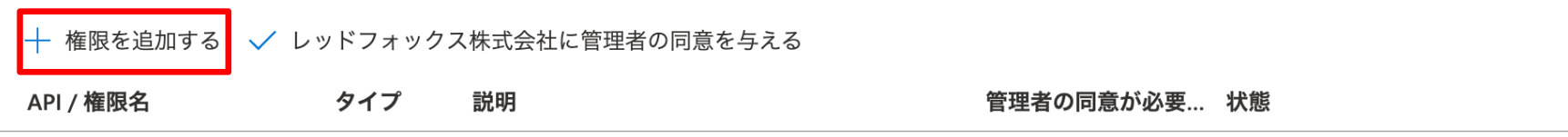

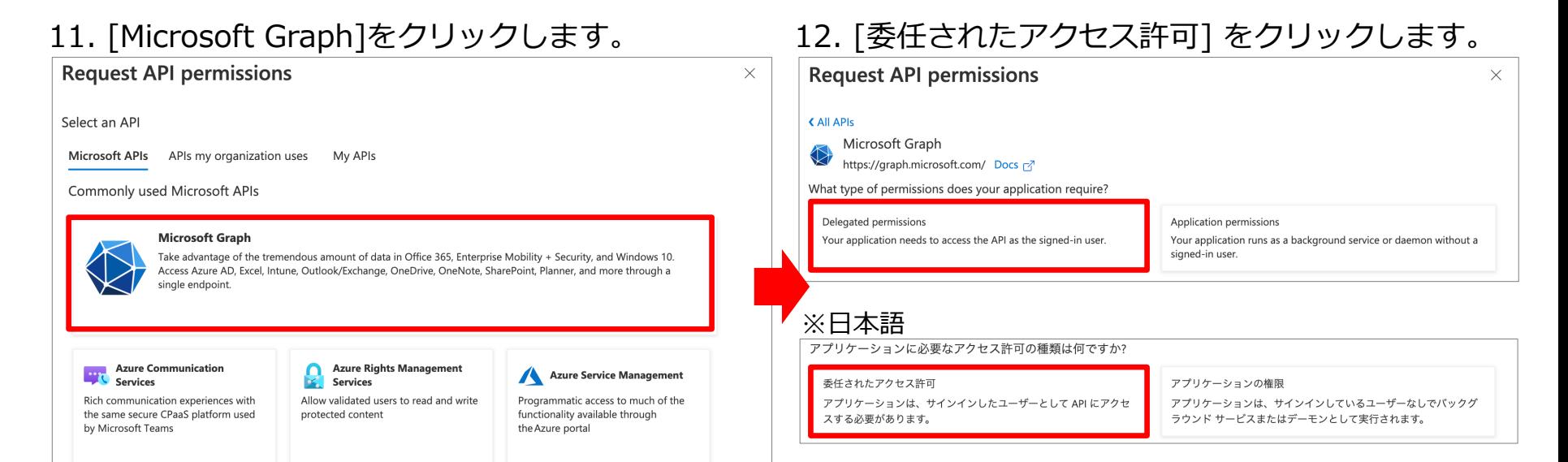

#### 13. [User.Read][User.Read,All]にチェックを⼊れ ます。

#### 14. [権限を追加する]をクリックします。

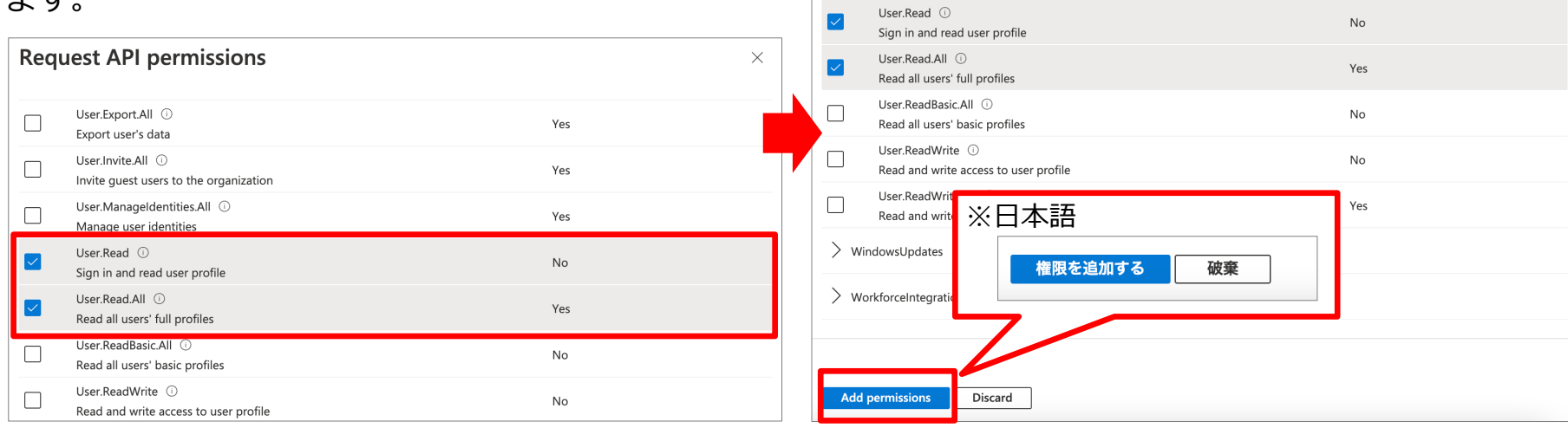

#### 15. [アプリケーションの権限] をクリックします。 16. [Calendars.ReadWrite][Contacts.Read]

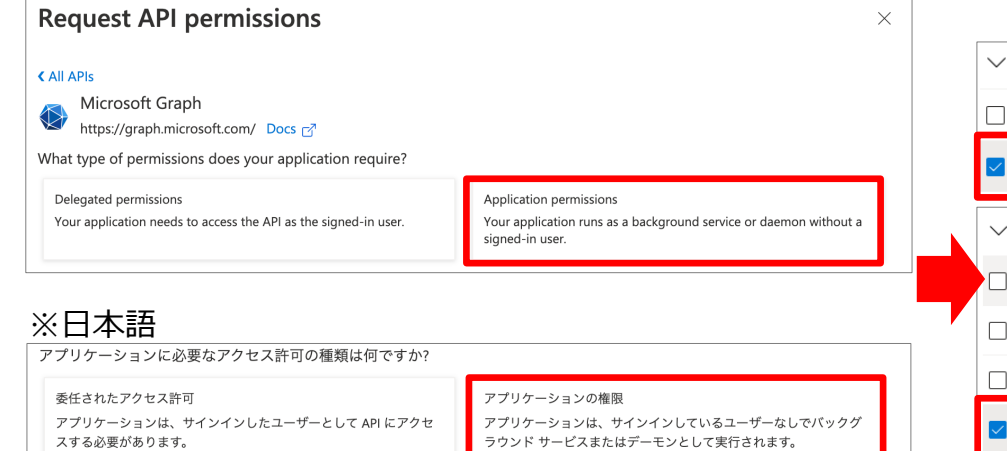

#### 17. [権限を追加する]をクリックします。

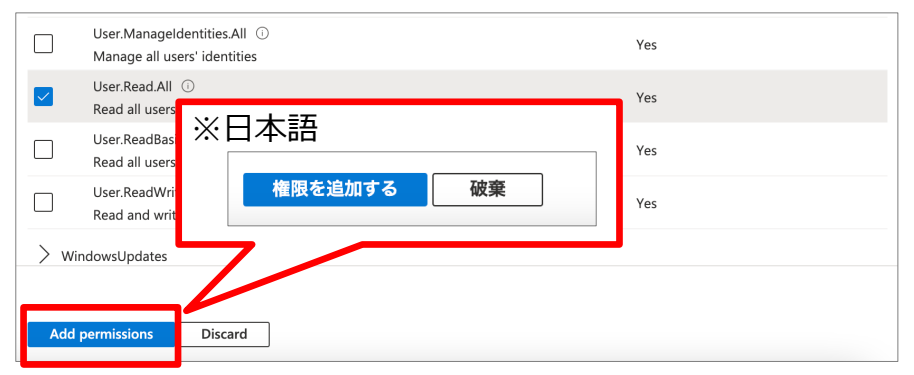

## [User.Read,All]にチェックを入れます。

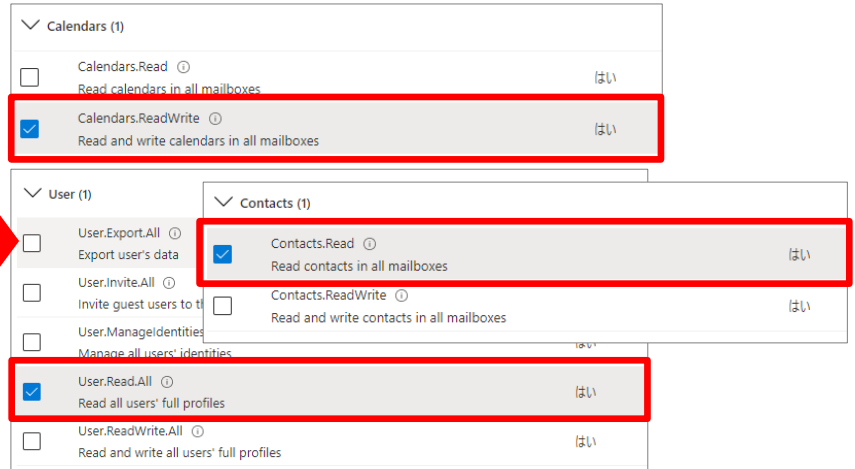

**Q** cyzen

#### 18. テナントID、クライアントIDを取得します。 [概要]をクリックすると表⽰されます。

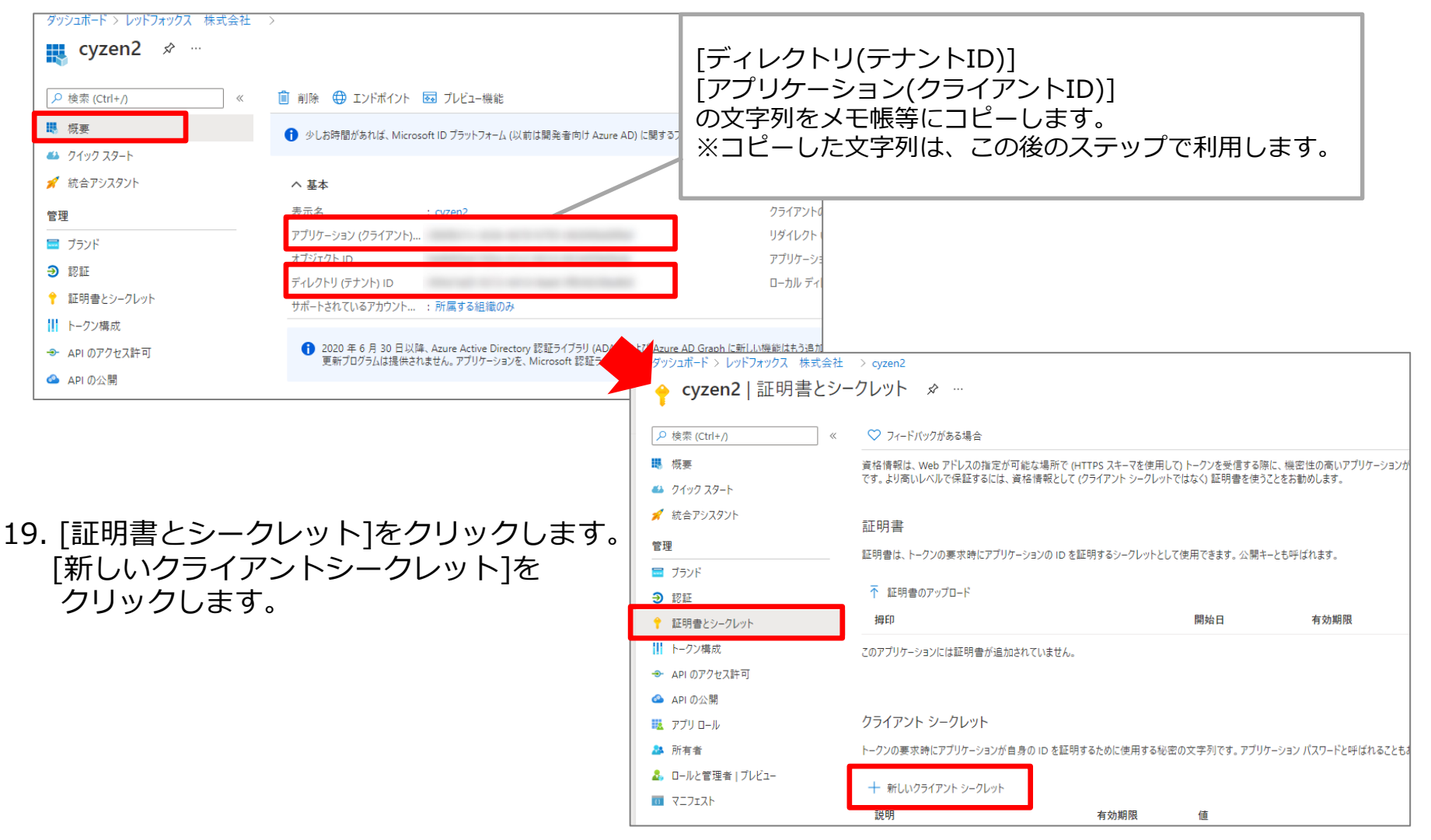

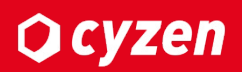

#### 20.[追加]をクリックします。 21.シークレットの値をコピーします。

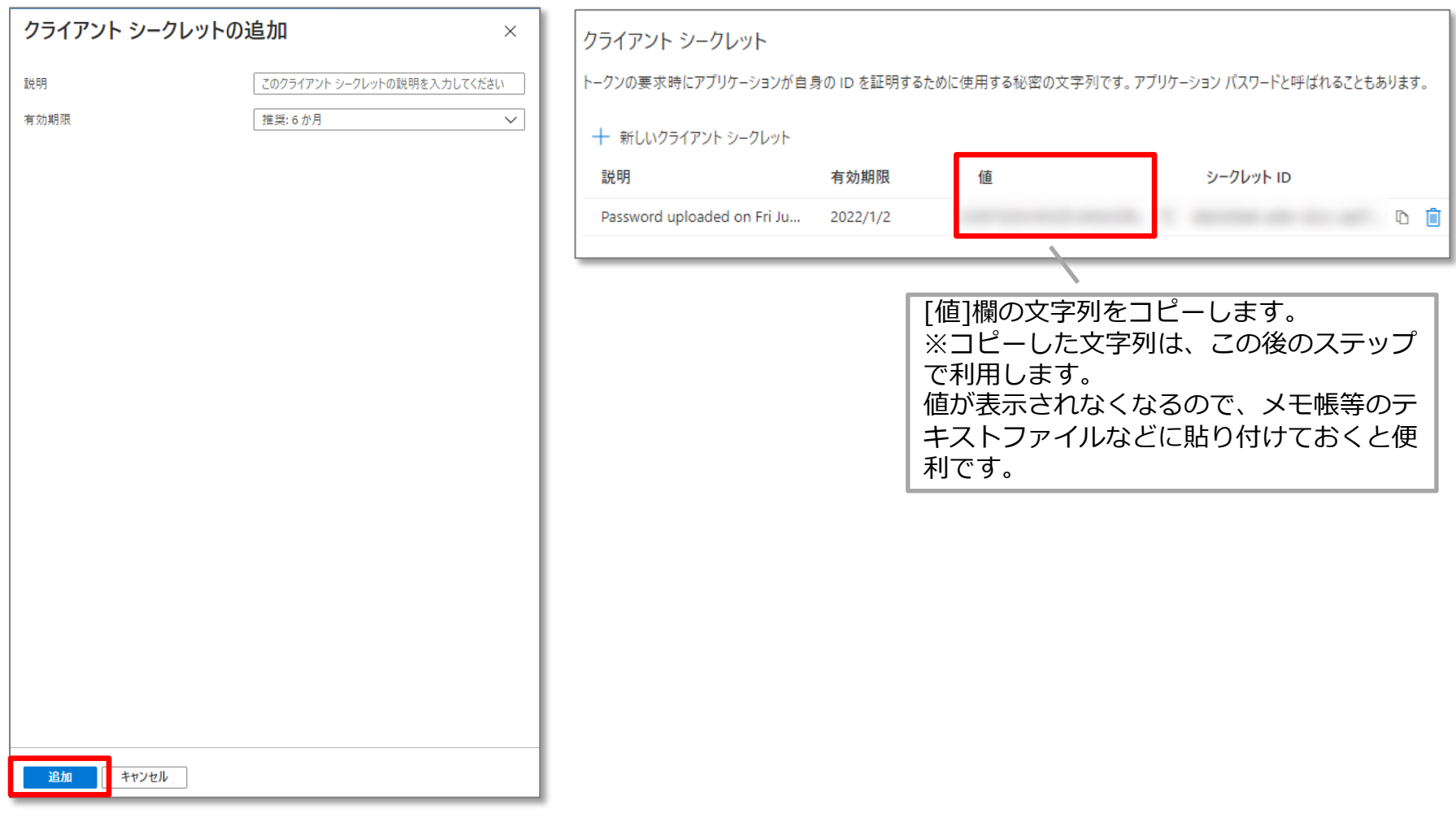

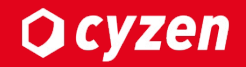

# **cyzenに認証情報を⼊⼒する**

## **cyzenに認証情報を⼊⼒する -1**

### **Q** cyzen

#### 1. cyzenの管理画⾯にログインして、[設定]>[Microsoft 365]をクリックします。

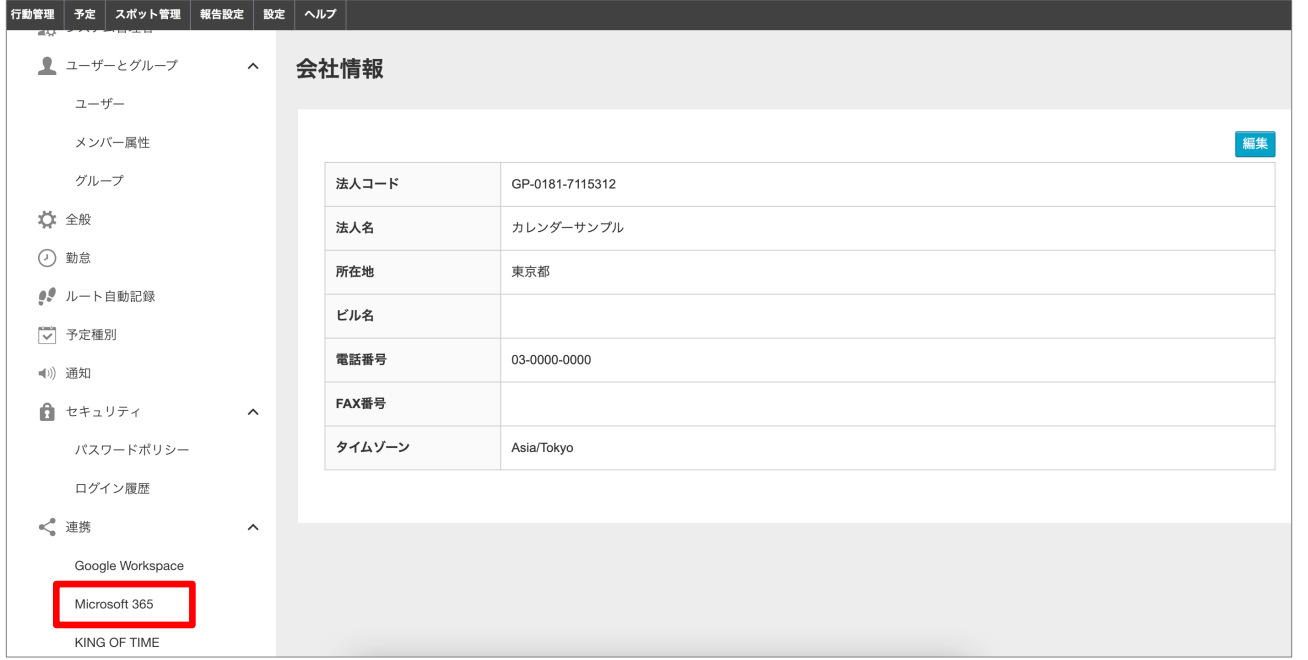

#### 2. Microsoft Office365サービスの[接続する]をクリックします。

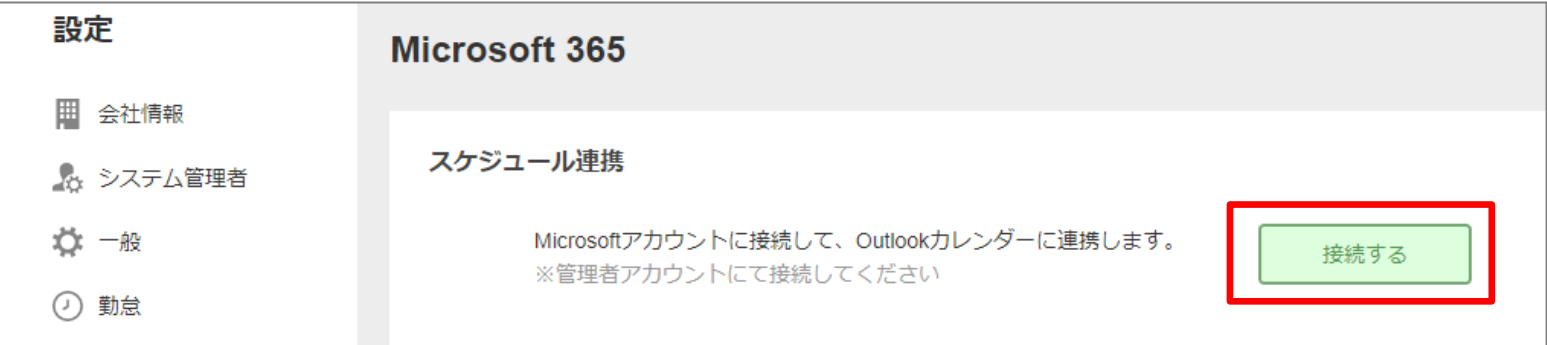

## **cyzenに認証情報を⼊⼒する -2**

3. 表示されたダイアログに認証情報を入力し、[確認する]をクリックします。

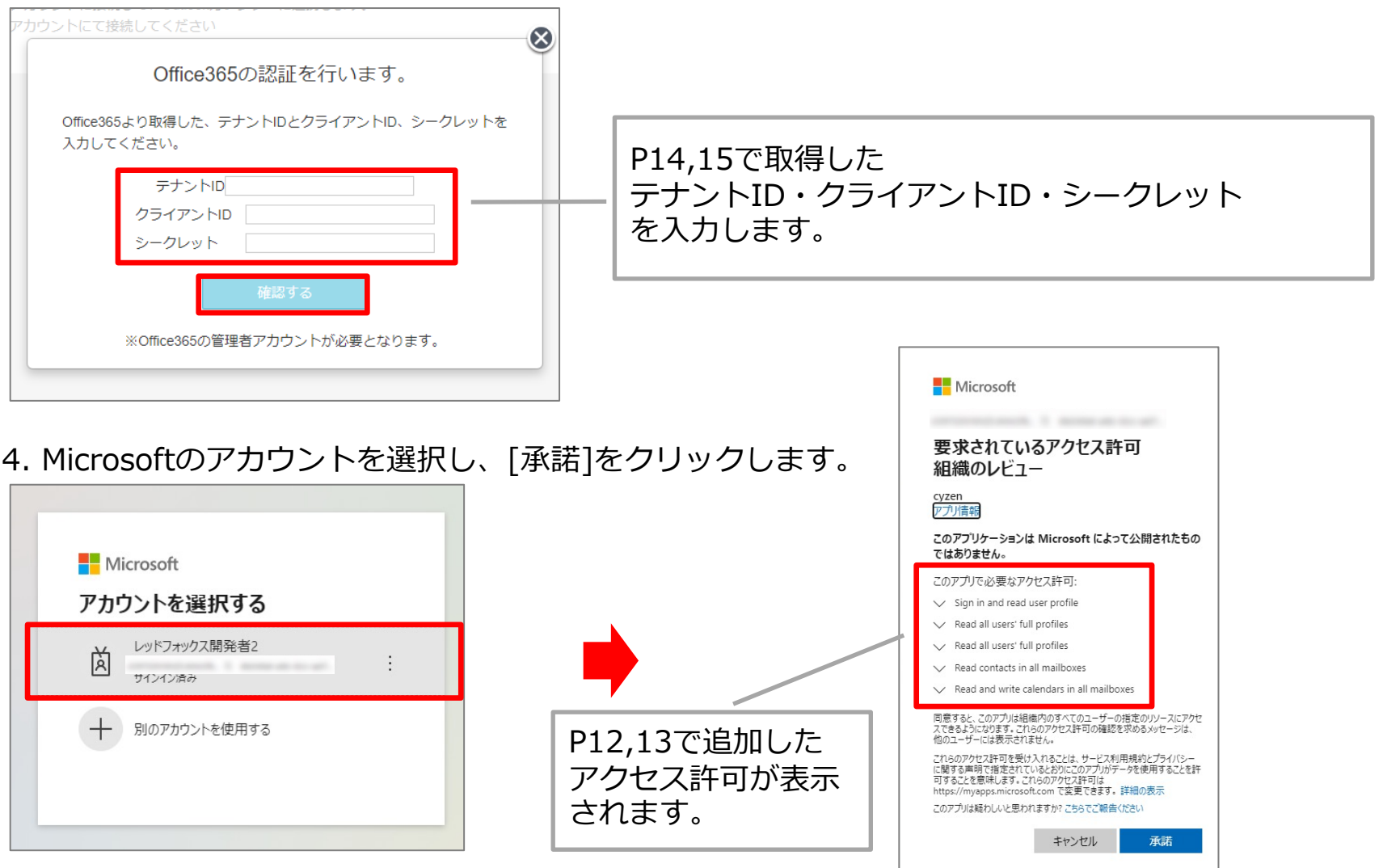

Copyright © 2023 redfox, Inc. All Rights Reserved 18

**Q** cyzen

## **cyzenに認証情報を⼊⼒する -3**

#### cyzen管理画⾯([設定]>[連携]>[Microsoft 365])

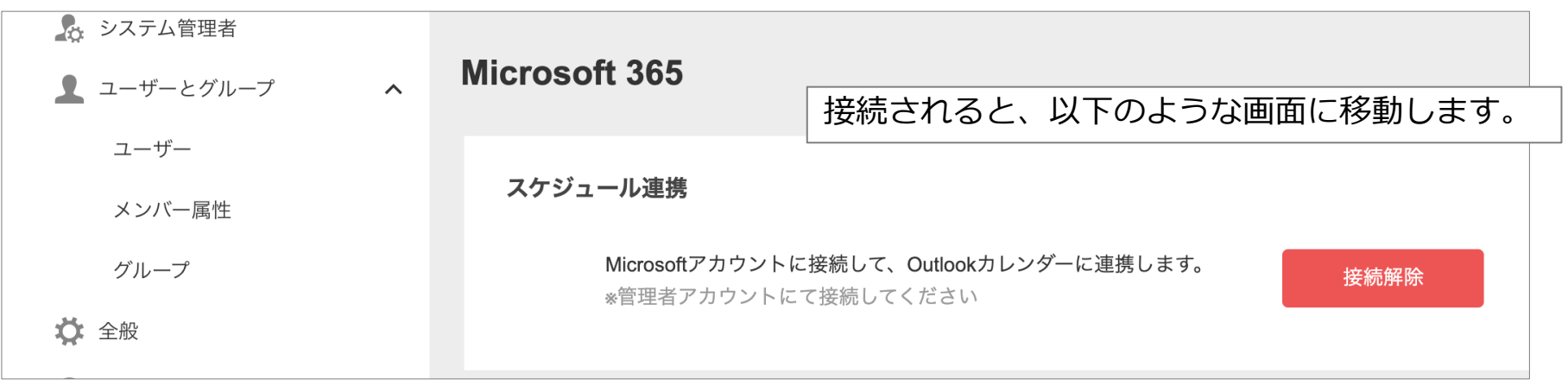

### office365管理画⾯(アプリのアクセス許可画⾯)

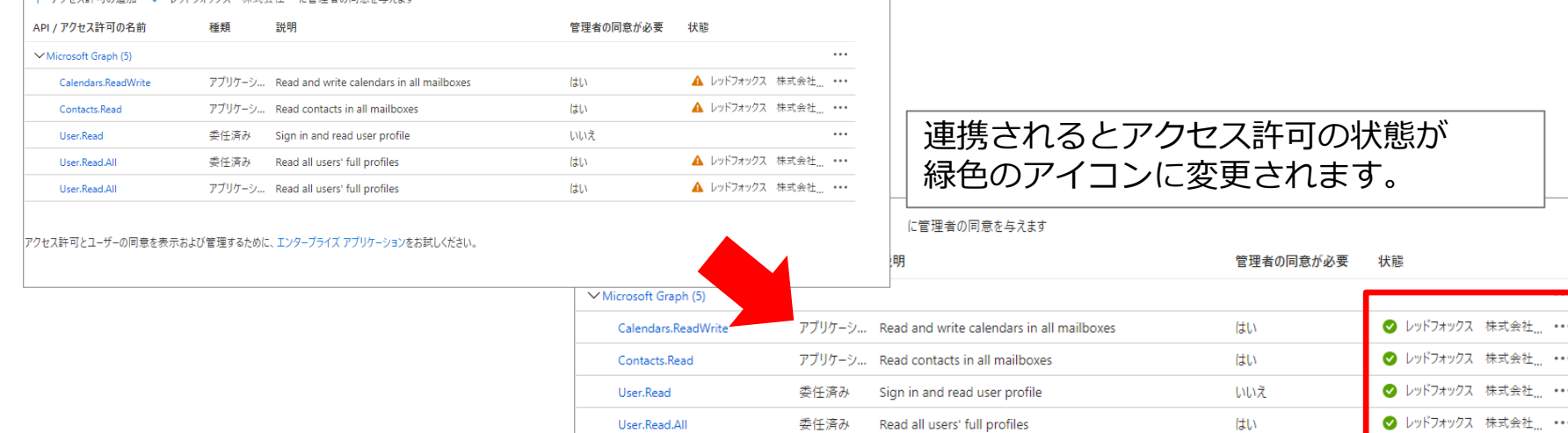

User.Read.All

Copyright © 2023 redfox, Inc. All Rights Reserved

アプリケーシ... Read all users' full profiles

レッドフォックス 株式会社 … レッドフォックス 株式会社... ・・・ レッドフォックス 株式会社... •••

● レッドフォックス 株式会社 ... …

はい

**Q** cyzen

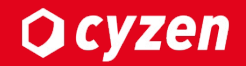

# **連携するユーザーを設定**

## **連携するユーザーを設定 -1**

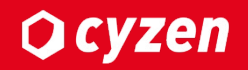

#### 1名ずつ設定する場合は、[ユーザー]>[編集]をクリックし、操作を行います。

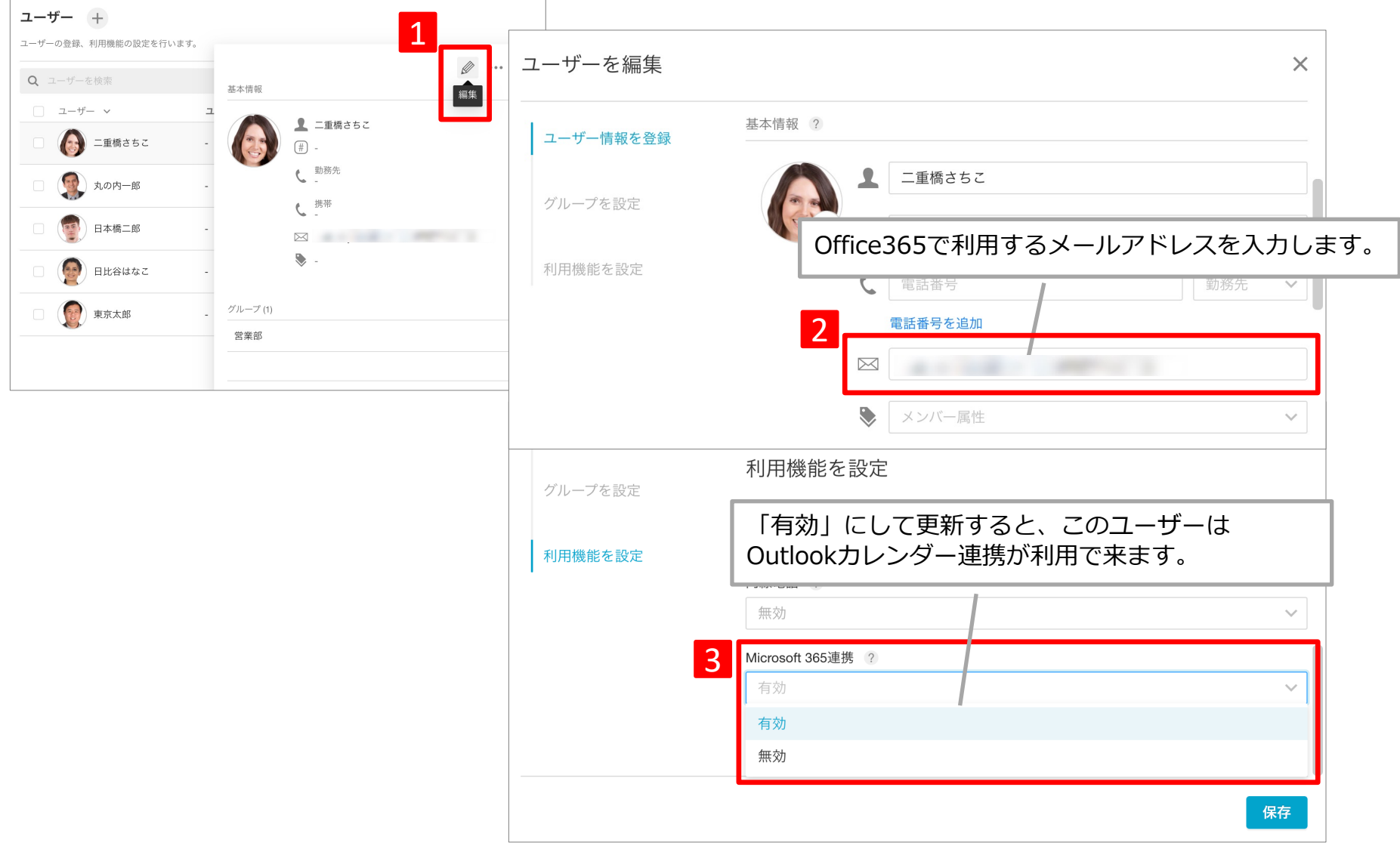

#### 複数名を⼀括で設定する場合は、 連携するユーザーを選択し⼀括操作を⾏います。

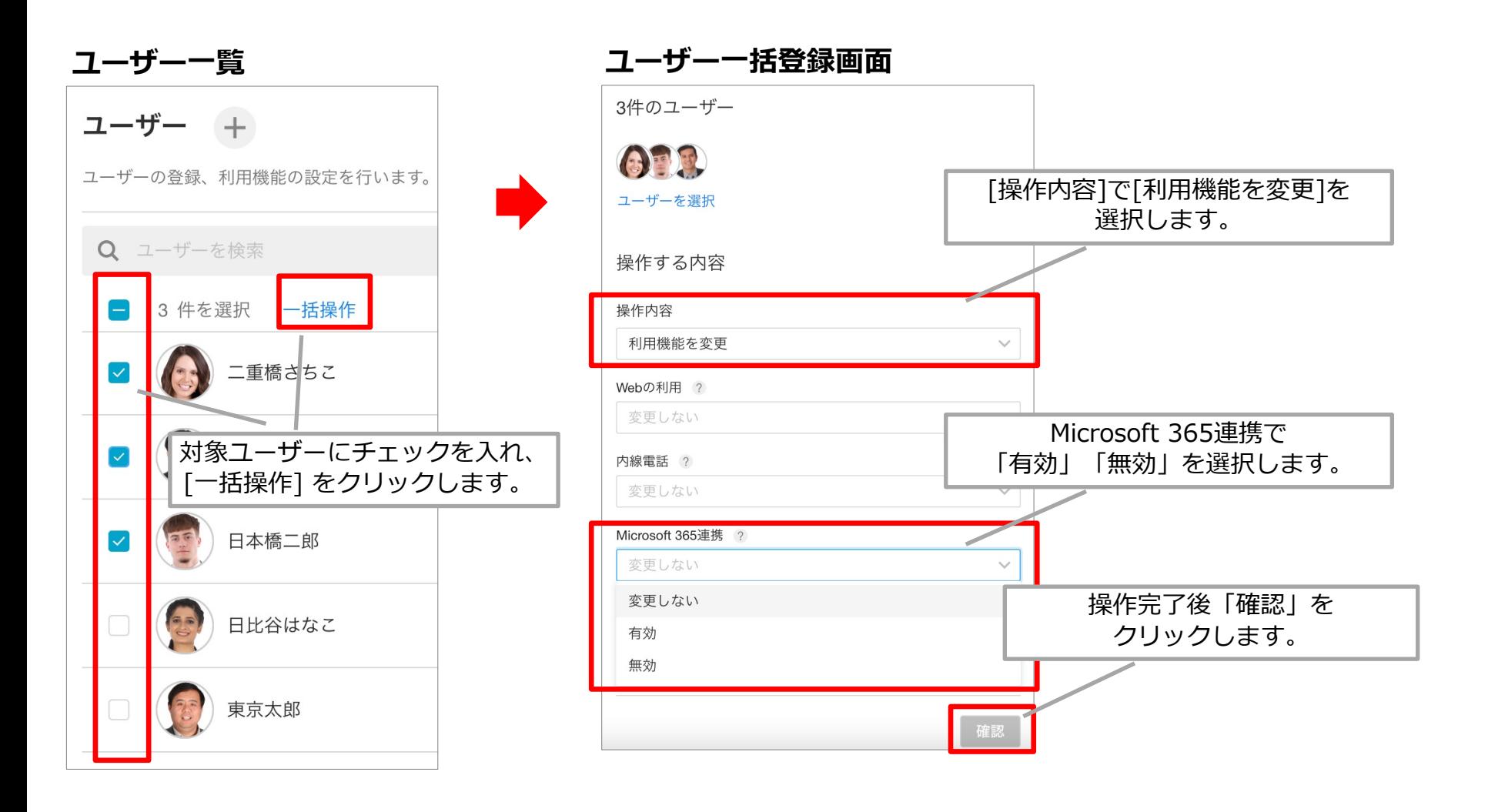

## **連携するユーザーを設定 -3**

#### 連携設定が正常に完了すると、ユーザー情報に「有効」と表示されます。

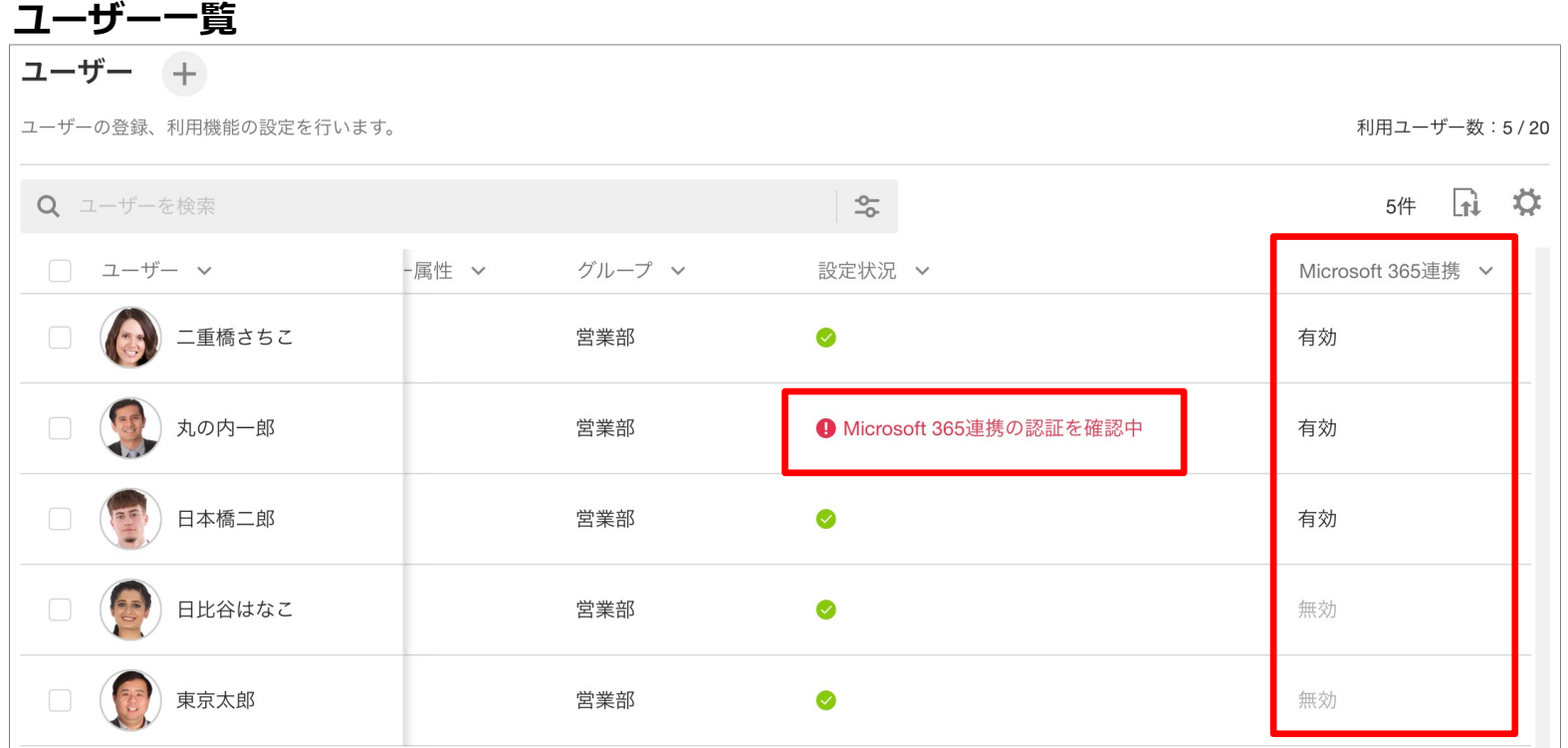

設定状況欄に「Microsoft 365連携の認証を確認中」と表示されている場合、 以下の設定を⾒直してください。

- ・連携先にないメールアドレスを指定していないか
- ・クライアントID、シークレットを取得する際の権限設定が漏れていないか ※Outlook側の権限を修正した場合、cyzen側への反映に最⼤で1時間程度かかります

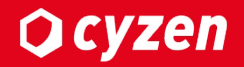

# **予定連携について**

## **予定連携ついて –連携項⽬1**

### cyzenで作成した予定は、以下のとおり表示されます。

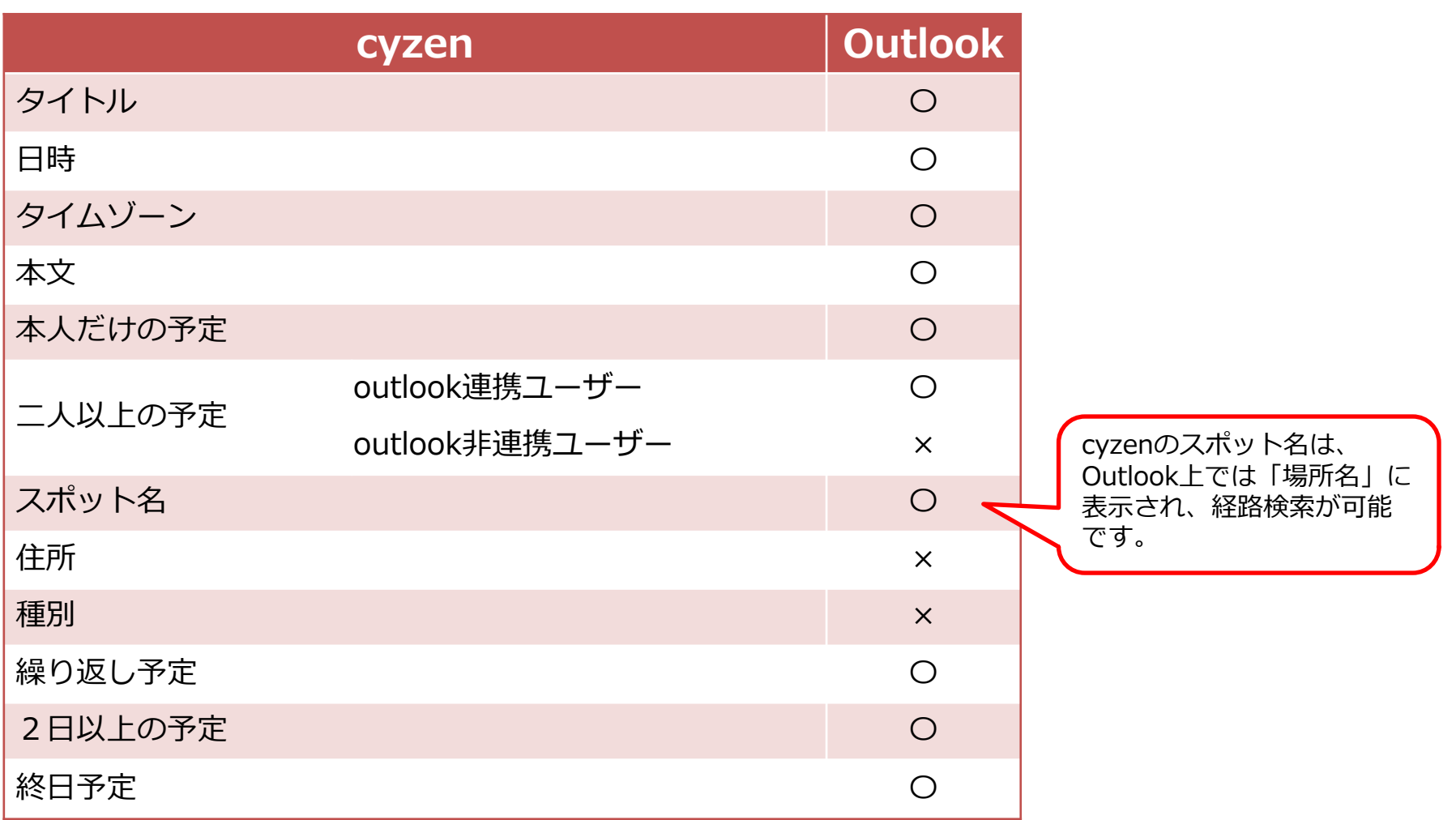

## **予定連携ついて –連携項⽬2**

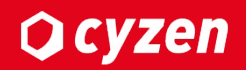

#### 予定の各項⽬は以下のように連携されます。

#### **cyzen**

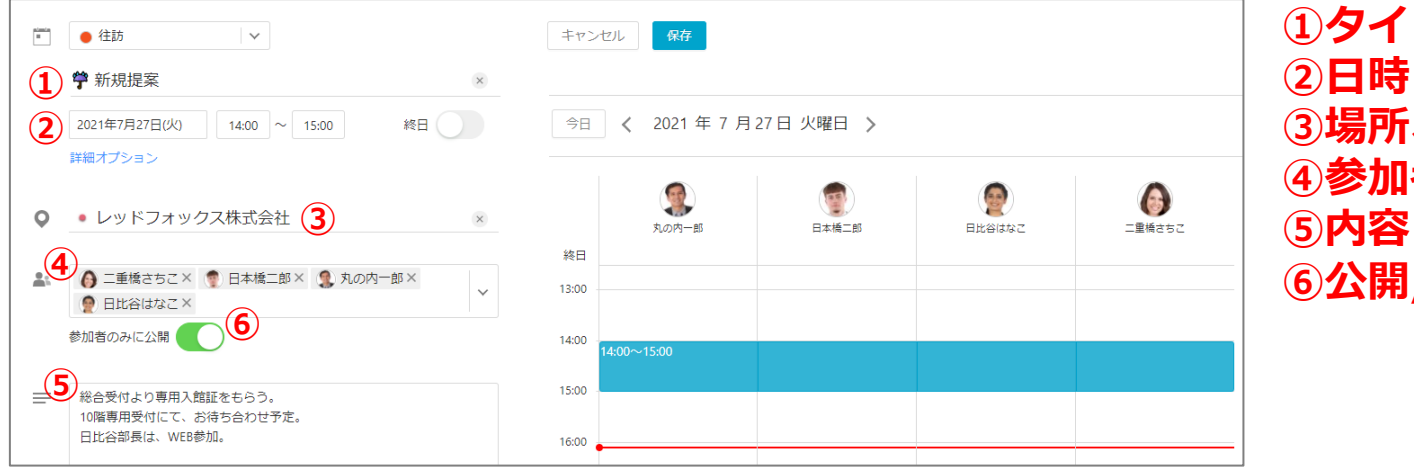

**①タイトル ③場所、スポット ④参加者 ⑥公開/⾮公開**

#### **Outlook**

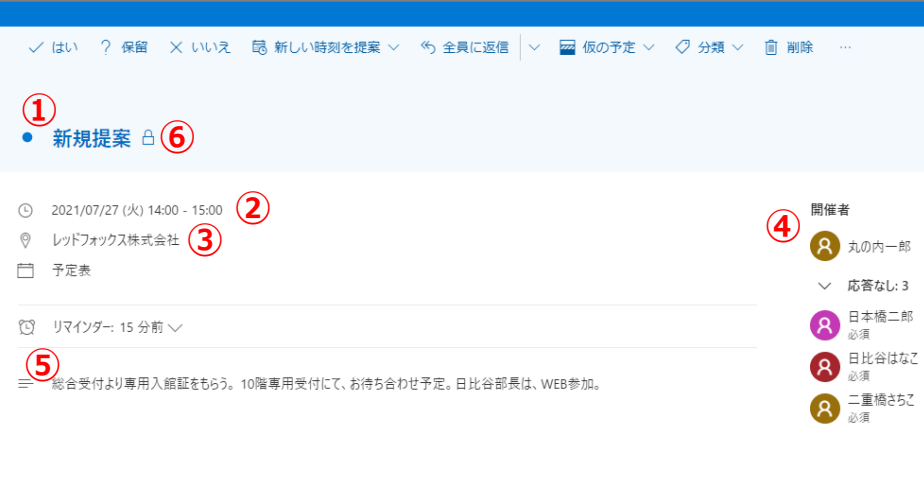

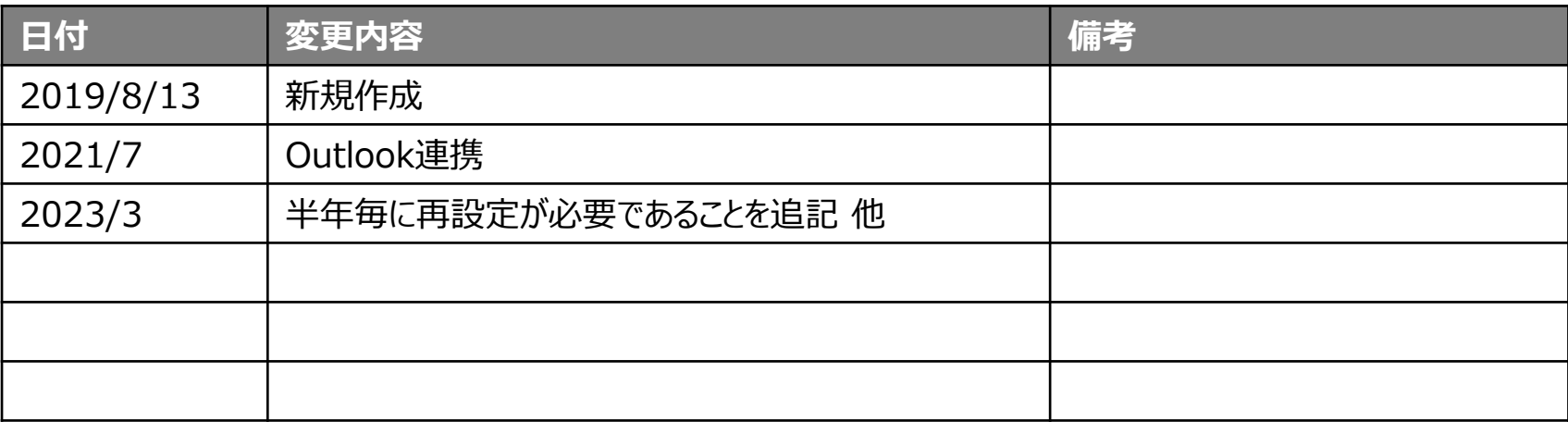

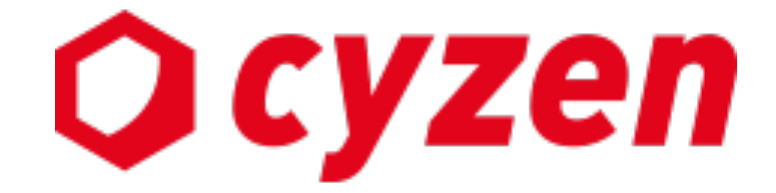

#### サービス提供元

レッドフォックス株式会社

東京都中央区銀座三丁⽬4番1号 ⼤倉別館5階 https://www.cyzen.cloud

レッドフォックス 株式会社 カスタマーサポート •Email:cyzen-support@redfox.co.jp

cyzenはレッドフォックス株式会社の商標です。